# **UM-ISA Anleitung**

# Unterstützungsmassnahme VM Admin\_Schuldirektion

20.07.2022

—

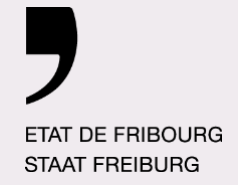

—

**Service de l'enseignement obligatoire de langue allemande EnOA Amt für deutschsprachigen obligatorischen Unterricht DOA**

Direction de la formation et des affaires culturelles **DFAC** Direktion für Bildung und kulturelle Angelegenheiten **BAKD**

# **Inhaltsverzeichnis**

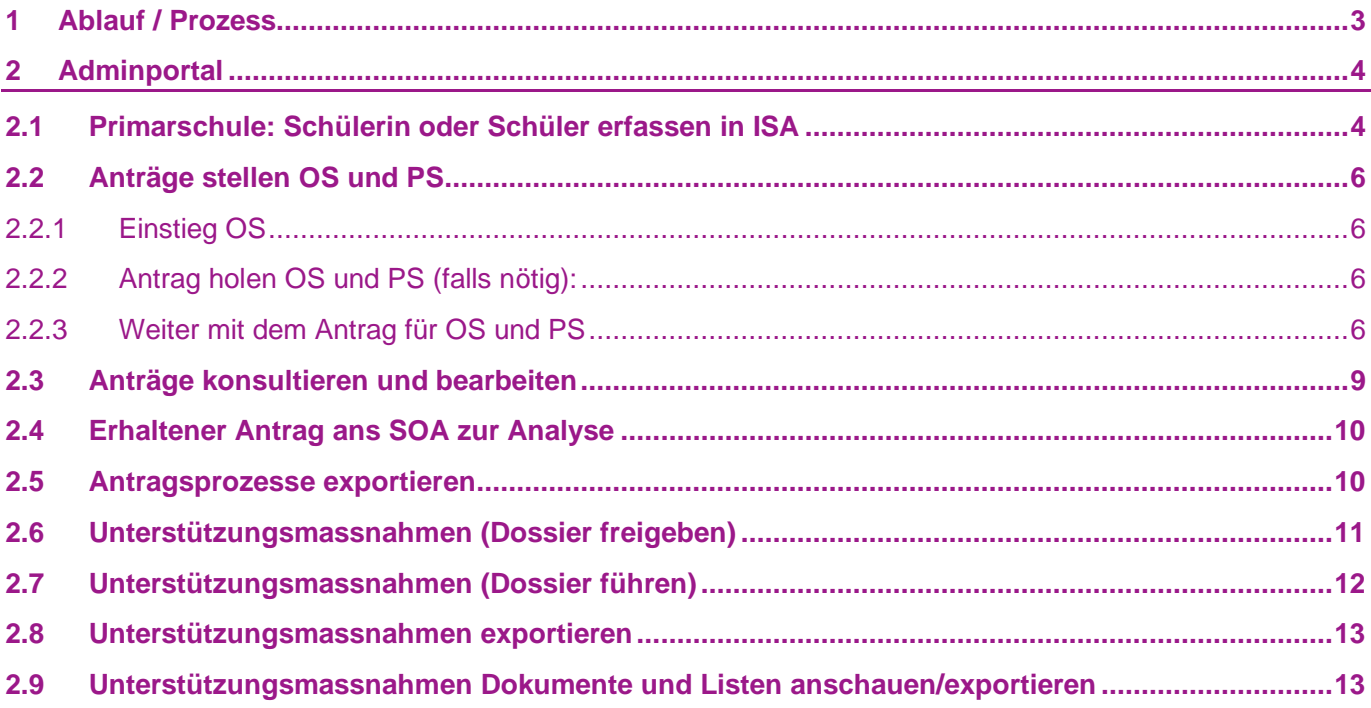

# <span id="page-2-0"></span>**1 Ablauf / Prozess**

Ablauf einer Unterstützungsmassnahme VM verläuft genau gleich wie bis anhin, es ändert jedoch von Papier zu digital:

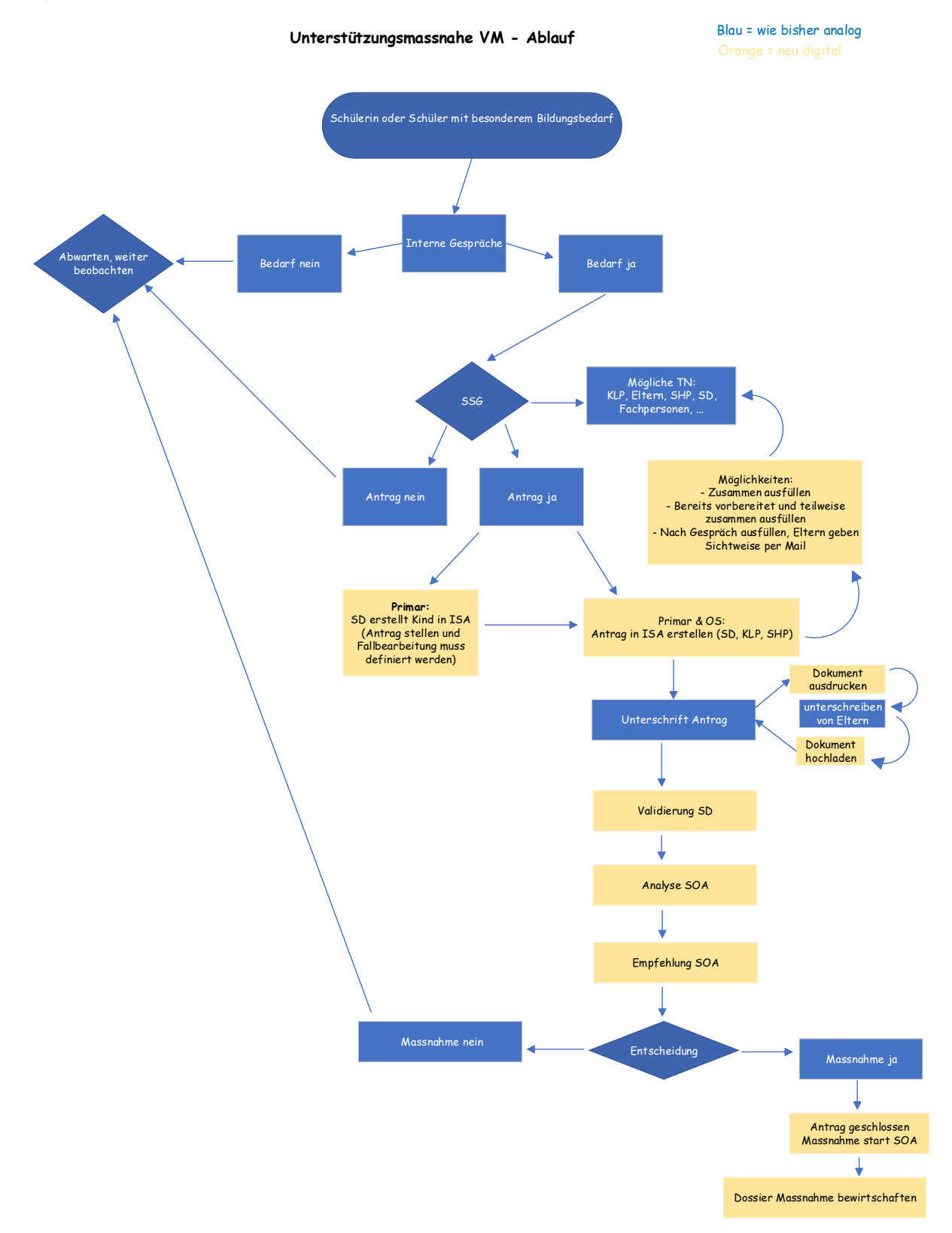

# <span id="page-3-0"></span>**2 Adminportal**

## <span id="page-3-1"></span>**2.1 Primarschule: Schülerin oder Schüler erfassen in ISA**

- a. Antrag UM, neuer Schüler
- b. Namen eingeben und chercher (suchen)
- c. Auf Schüler oder Schülerin klicken.

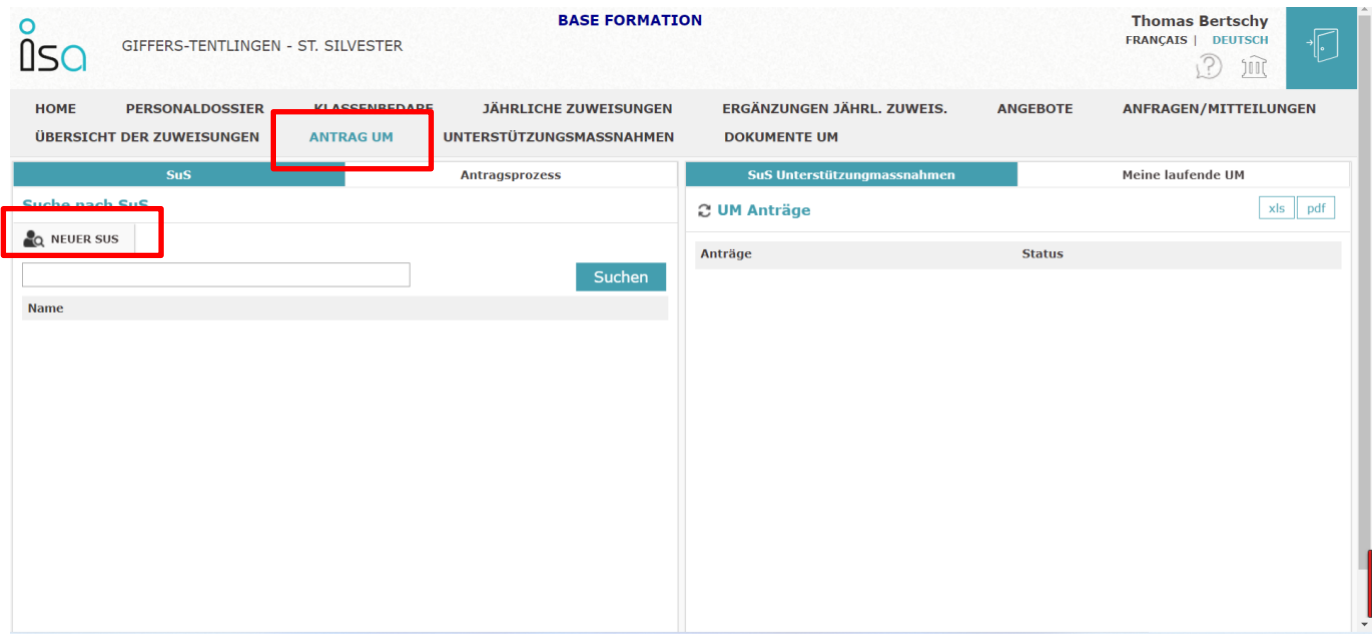

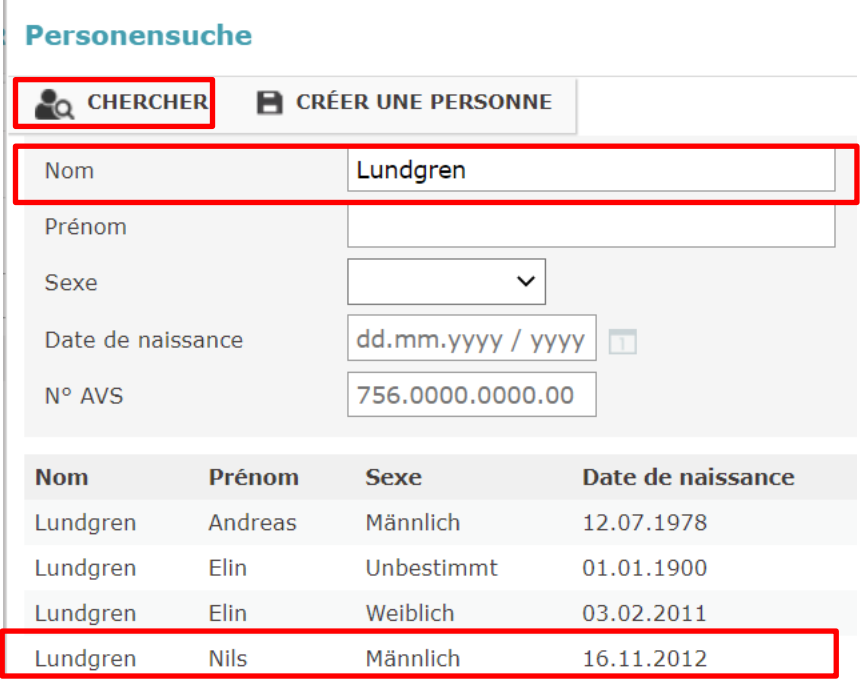

d. Im neuen Fenster dann neuer Antrag

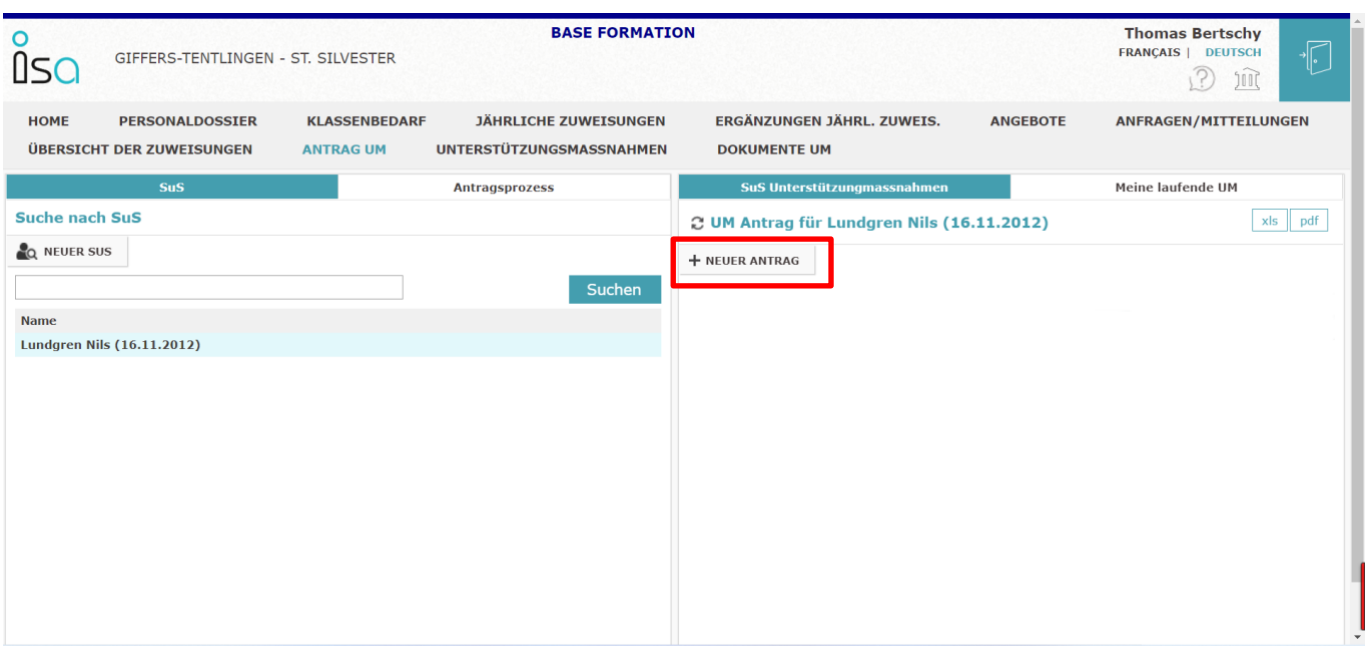

- e. SD muss die Fallbearbeitung (KLP oder SHP) UND weiter unten die Klassenlehrperson und/oder allenfalls die SHP eintragen und die Rechte verteilen, erst dann kann die LP/SHP den Antrag auf ihrer Oberfläche ausfüllen. Am SSG muss also besprochen werden, wer den Antrag stellt und wer danach die Fallbearbeitung leitet.
- f. Nur die SD kann neue Personen hinzufügen oder löschen und verteilt die Rollen und Verantwortlichkeiten dieser Personen.

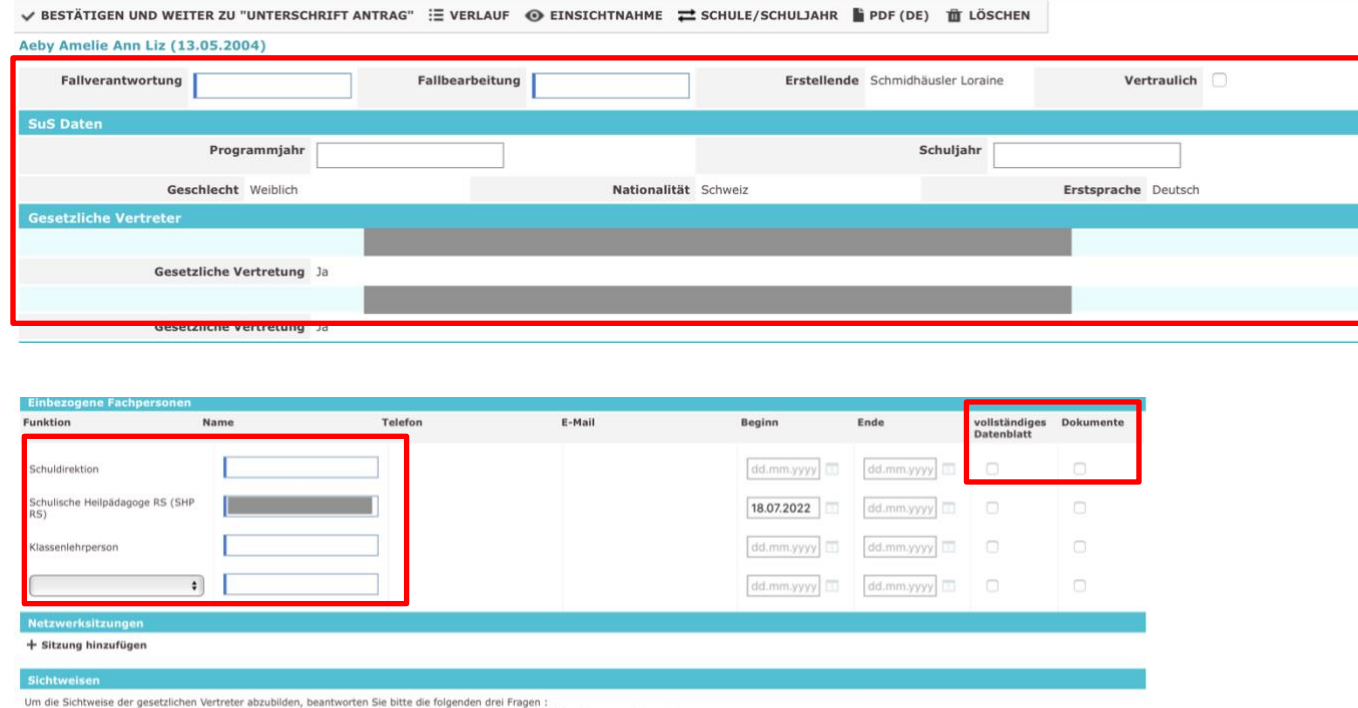

### <span id="page-5-0"></span>**2.2 Anträge stellen OS und PS**

#### <span id="page-5-1"></span>2.2.1 Einstieg OS

(Primar hat bereits den Schüler oder die Schülerin erfasst und den Antrag gestartet, siehe oben Punkt 3.1):

- a. Menu «Divers» Untermenu «Antrag UM»
- b. Angaben eintippen und SuS suchen lassen, anwählen
- c. Klick auf neuer Antrag
- d. Entsprechende UM auswählen -> VM

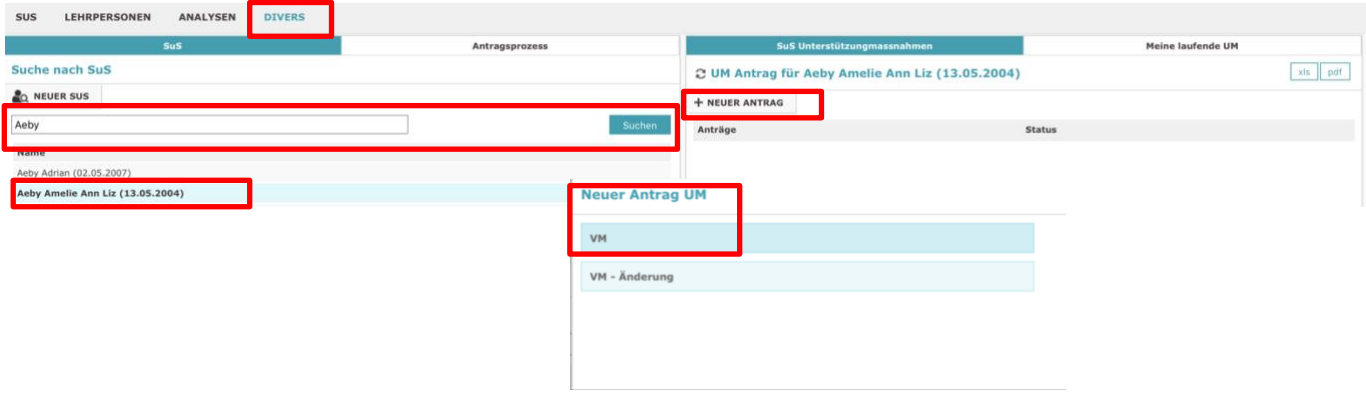

<span id="page-5-2"></span>2.2.2 Antrag holen OS und PS (falls nötig):

Menu «Diverses», Untermenu «Antrag UM»

a. Antrag suchen: Schülerin oder Schüler suchen per Name/Vorname bei SuS.

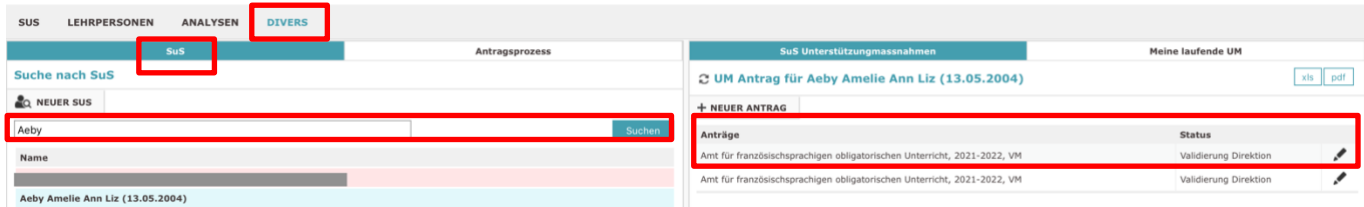

#### <span id="page-5-3"></span>2.2.3 Weiter mit dem Antrag für OS und PS

e. Was sieht man oben: Bestätigen und Antrag weitergeben (zur Unterschrift oder SD), zurückkehren zum vorherigen Status, Verlauf des Antrages einsehen, Einsichtnahme (wer hat was wann gemacht), Schule und Schuljahr ändern (Schuljahr wählen, für welches die Massnahme ist, Standard ist immer aktuelles Schuljahr), PDF erstellen mit allen Angaben, Löschen (endgültig) des Antrages

V BESTÄTIGEN UND WEITER ZU "VALIDIERUNG DIREKTION" 5 ZURÜCK ZU "ENTWURF ANTRAG" : E VERLAUF @ EINSICHTNAHME = SCHULE/SCHULJAHR | PDF (DE) | T LÖSCHEN Aeby Amelie Ann Liz (13.0<sup>"</sup> Bestätigen und weiter zu "Validierung Direktion"

f. Angaben einfügen/kontrollieren (Copy&Paste von Primeo für Primar, OS sollte ausgefüllt sein) Fallverantwortung= SD, Fallbearbeitung= KLL (Primar auch SHP möglich), Erstellende Vertraulich = Massnahme erscheint nur bei aktueller Fallverantwortliche, Fallbearbeitung und dem Amt in «Meine Unterstützungsmassnahmen» und nicht in der Liste (nur, wenn äusserst sensibel)

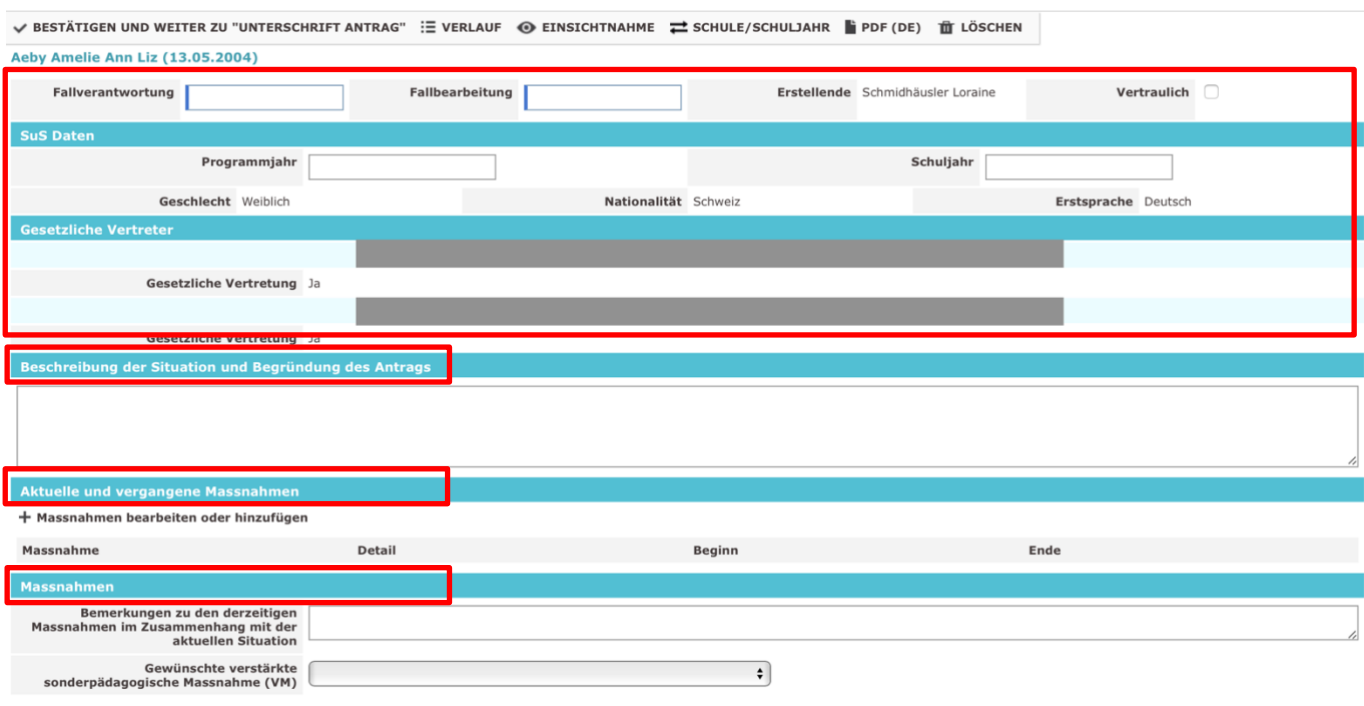

Keine vertraulichen oder ausstehenden Massnahmen hinzufügen

g. Einbezogene Personen kontrollieren/hinzufügen:

OS: Wird automatisch übernommen, weitere Fachpersonen hinzufügen (Einbezogene Fachpersonen = Weitere Personen)

PS: Wird nicht automatisch übernommen, muss eingetragen werden, weitere Fachpersonen hinzufügen (Einbezogene Fachpersonen = Weitere Personen)

- h. Rechte für Personen des Netzwerkes verteilen: Dokumente hochladen und einsehen, vollständiges Datenblatt sehen -> Kreuze vergeben, ansonsten sehen die Personen im Netzwerk nichts!
- i. Relevante Angaben machen bei Netzwerksitzungen und Sichtweisen

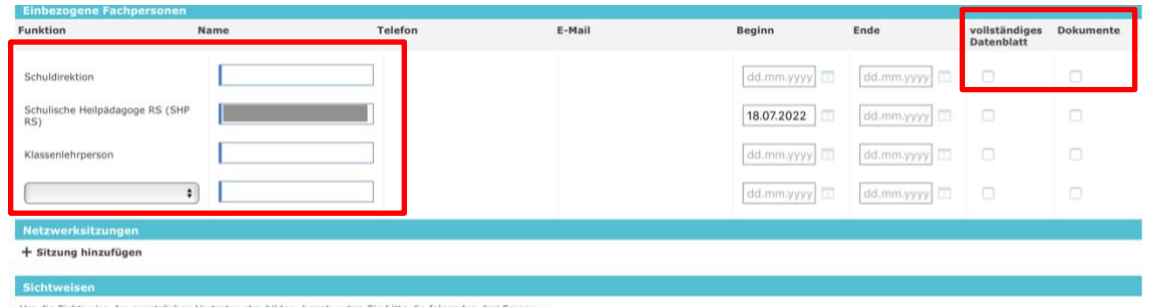

Um die Sichtweise der gesetzlichen Vertreter abzubilden, beantworten Sie bitte die folgenden drei Fragen :

- j. Dokumente hochladen (Berichte zu übermitteln = Solche, die zum Zeitpunkt noch nicht da sind, aber noch nachgeliefert werden)
- k. Weitere Bemerkungen anfügen falls gewünscht
- l. Empfehlung und Entscheidung durch SOA

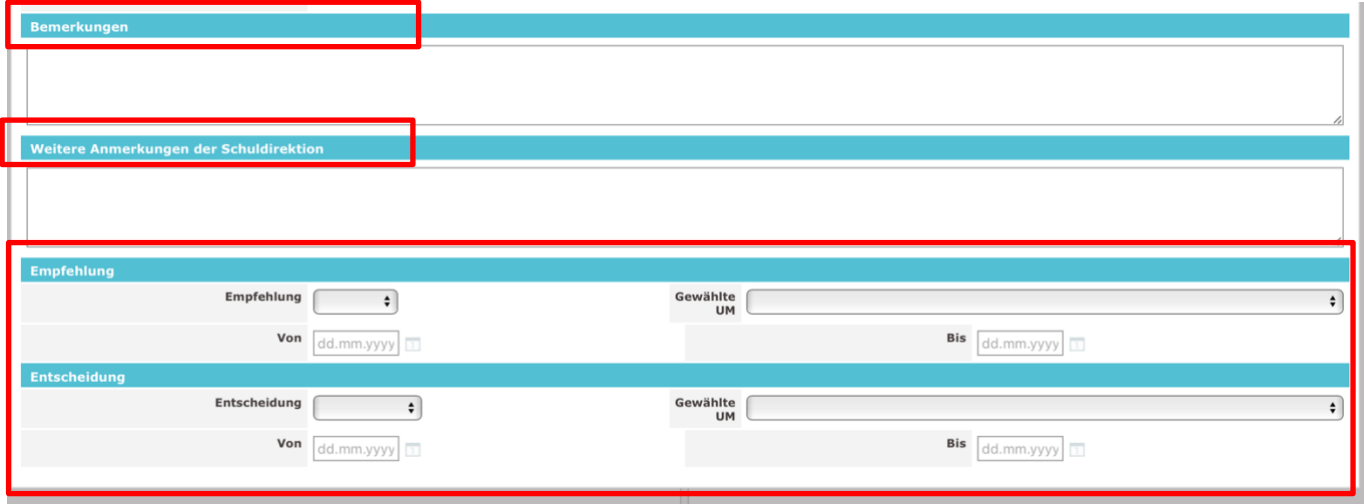

m. Bestätigen, Unterschrift Antrag

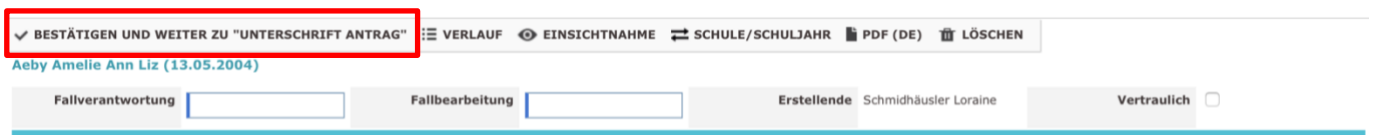

n. Falls nötig, Schüler oder Schülerin noch einmal suchen, dann auf «Bleistift» für «Bearbeiten».

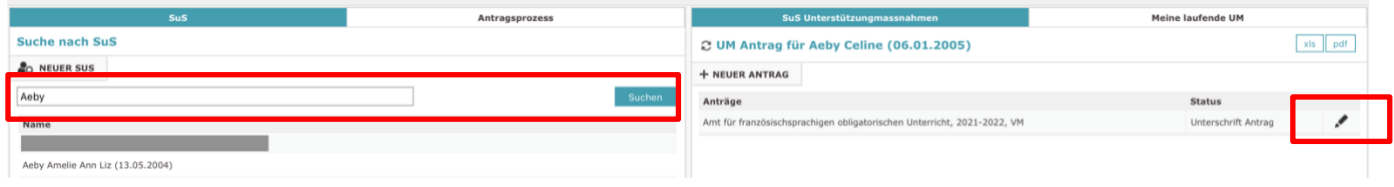

o. PDF zur Unterschrift generieren, ausdrucken und Unterschreiben lassen, upload an entsprechender Stelle bei den Dokumenten

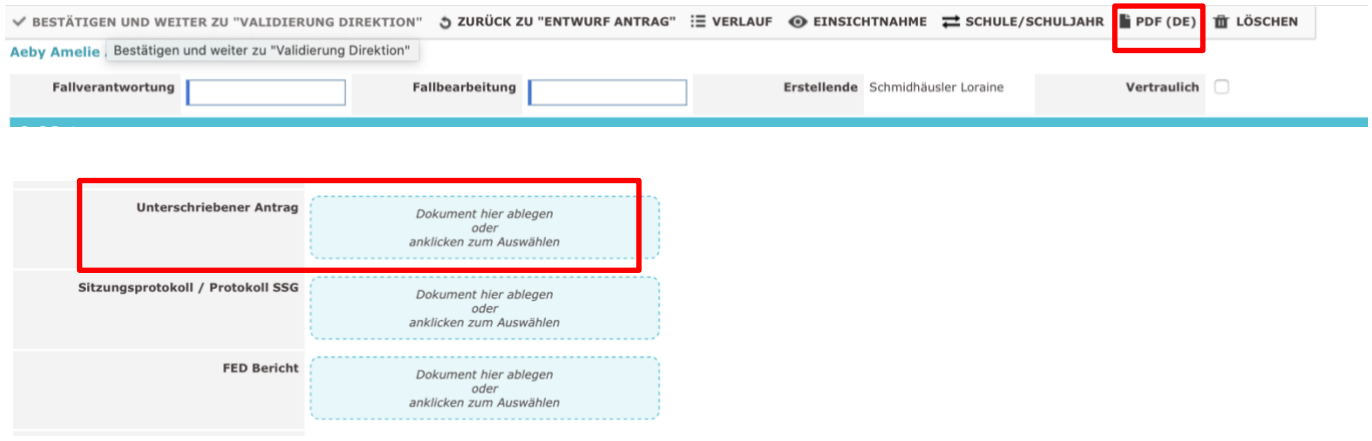

p. «Bestätigen und weiter zu Validierung SD» (auch wenn die SD den Antrag stellt, muss sie es an die SD schicken und validieren lassen)

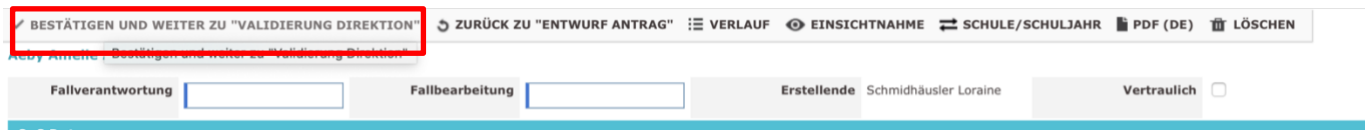

\* In ISA gibt es keine automatischen Benachrichtigungen. Wenn ein Antrag weitergeschickt oder zurückgeschickt wurde, dann muss diese Meldung mündlich/schriftlich kommuniziert werden, damit die andere Person weiter daran arbeiten kann. Auch das SOA wird den Entscheid wie bis anhin mündlich/schriftlich mitteilen.

#### <span id="page-8-0"></span>**2.3 Anträge konsultieren und bearbeiten**

Menu «Diverses», Untermenu «Antrag UM» / Primarschule kein Divers, direkt in «Antrag UM»

a. Antrag suchen: Schülerin oder Schüler suchen per Name/Vorname bei SuS.

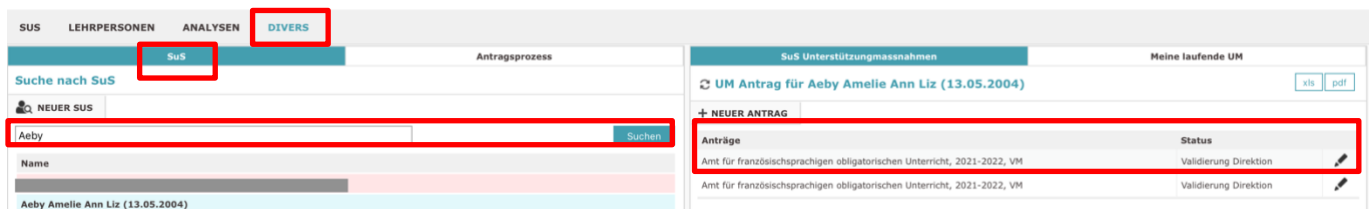

b. Antragsprozess von allen SUS im Auge behalten: Vorsicht, wird immer erst um Mitternacht neu dargestellt

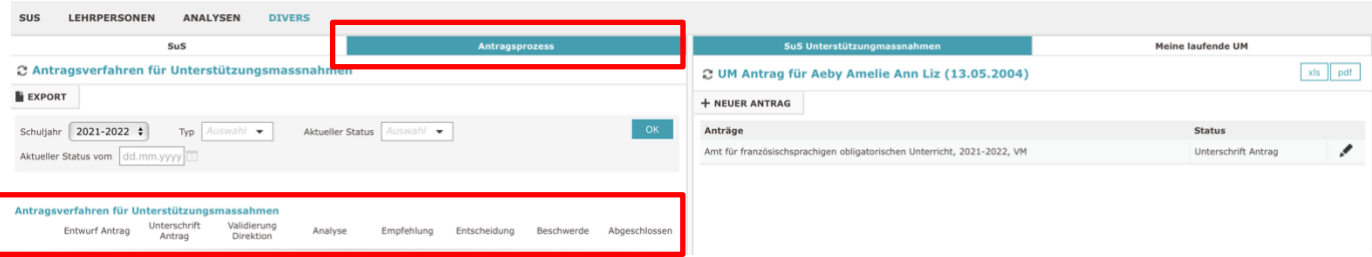

c. Anträge bearbeiten über das Bleistift. Antrag kann immer wieder bearbeitet oder zurückgeschickt werden, falls etwas nicht stimmt. Nicht mehr möglich, nachdem der Antrag von der SD zur Analyse ans SOA geschickt worden ist (falls noch etwas bearbeitet werden muss, SOA benachrichtigen, dass sie den Fall wieder zurückschicken).

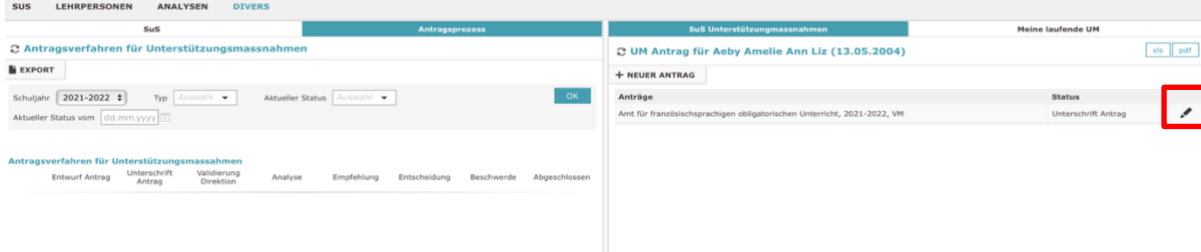

#### <span id="page-9-0"></span>**2.4 Erhaltener Antrag ans SOA zur Analyse**

a. SD holt den Antrag, auf Bleistift zum Bearbeiten

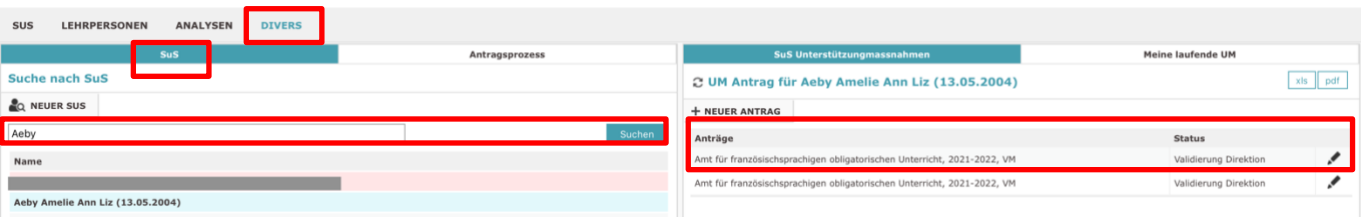

b. Kann den Antrag wieder zurückschicken, wenn jemand anderes den Antrag gestellt hat, falls etwas noch fehlt, oder Antrag ans SOA schicken, danach ist keine Bearbeitung mehr möglich, man müsste das SOA anrufen, um den Antrag noch einmal zurückgeschickt bekommen, daher vorher gut kontrollieren

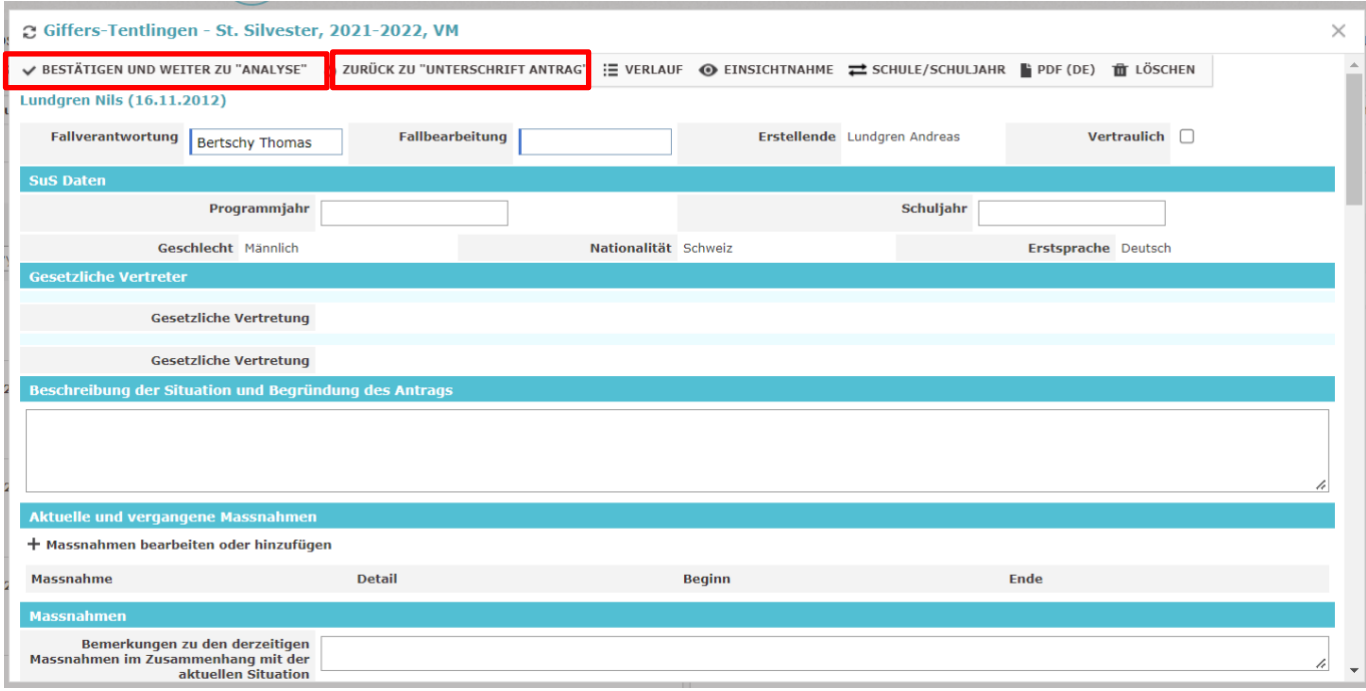

#### <span id="page-9-1"></span>**2.5 Antragsprozesse exportieren**

Menu «Diverses», Untermenu «Antrag UM»

a. Antragsprozess, Filter setzen, Export (wird in Downloads heruntergeladen)

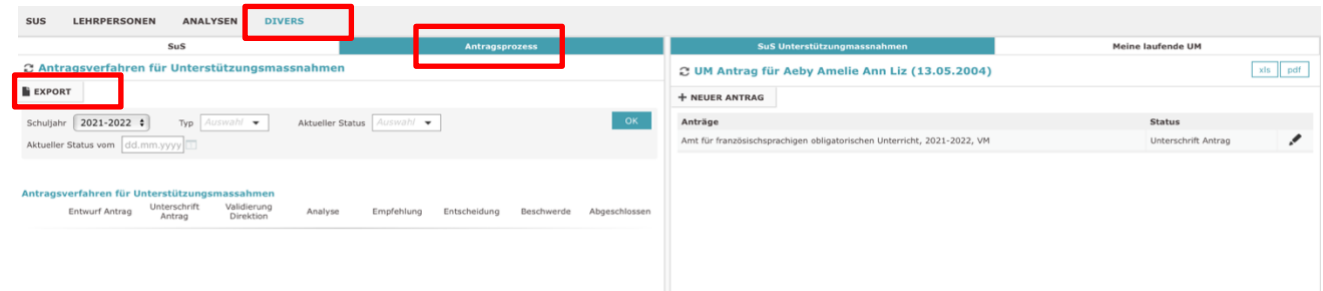

### <span id="page-10-0"></span>**2.6 Unterstützungsmassnahmen (Dossier freigeben)**

- a. Menu «Divers» Untermenu «Unterstützungsmassnahmen»
- b. Erste Möglichkeit: Angaben eintippen und SuS suchen lassen, anwählen, zweite Möglichkeit: UM liste öffnen und filtern, dritte Möglichkeit: über meine laufende UM gehen
- c. Massnahme bei « Bleistift » anklicken und bearbeiten

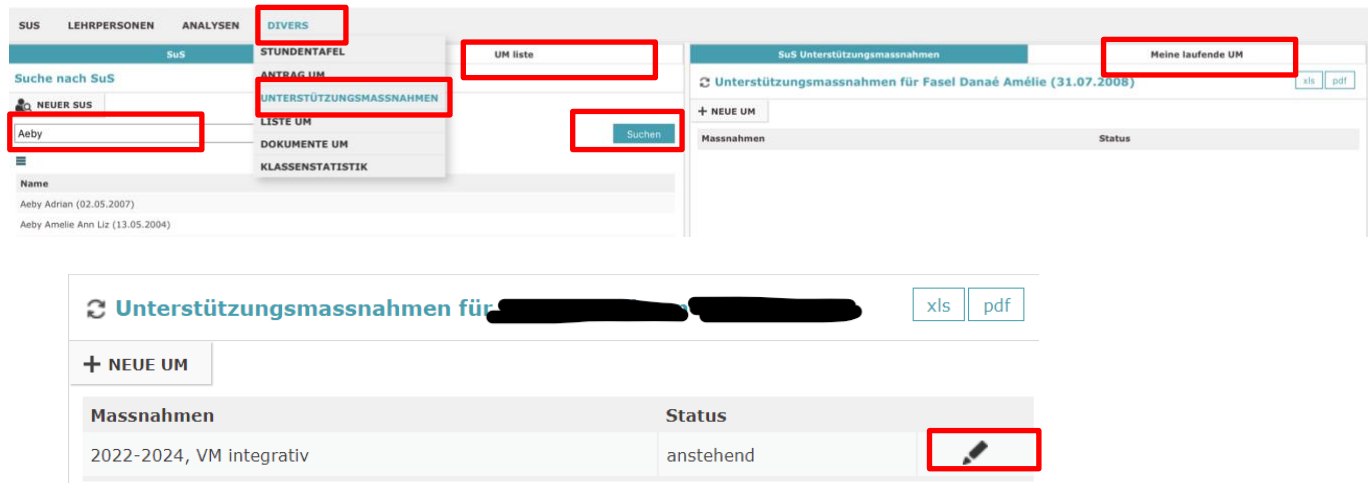

- d. Allenfalls Basisangaben kontrollieren/ändern, Wichtig: Personen hinzufügen/ändern, Rechte kontrollieren/verteilen -> muss neu verteilt werden, da der Antrag geschlossen ist und nun für die Massnahme neu ausgefüllt wird (Rechte bei: Vollständiges Datenblatt, Dokumente und neu Ereignisse)
- e. Wenn die Massnahme erst später beginnt, dann UM bereitstellen, sie springt auf bereit und erst wenn die Massnahme startet, springt sie auf laufend. Wenn die Massnahme schon sofort startet, dann muss nicht UM bereitstellen gewählt werden.

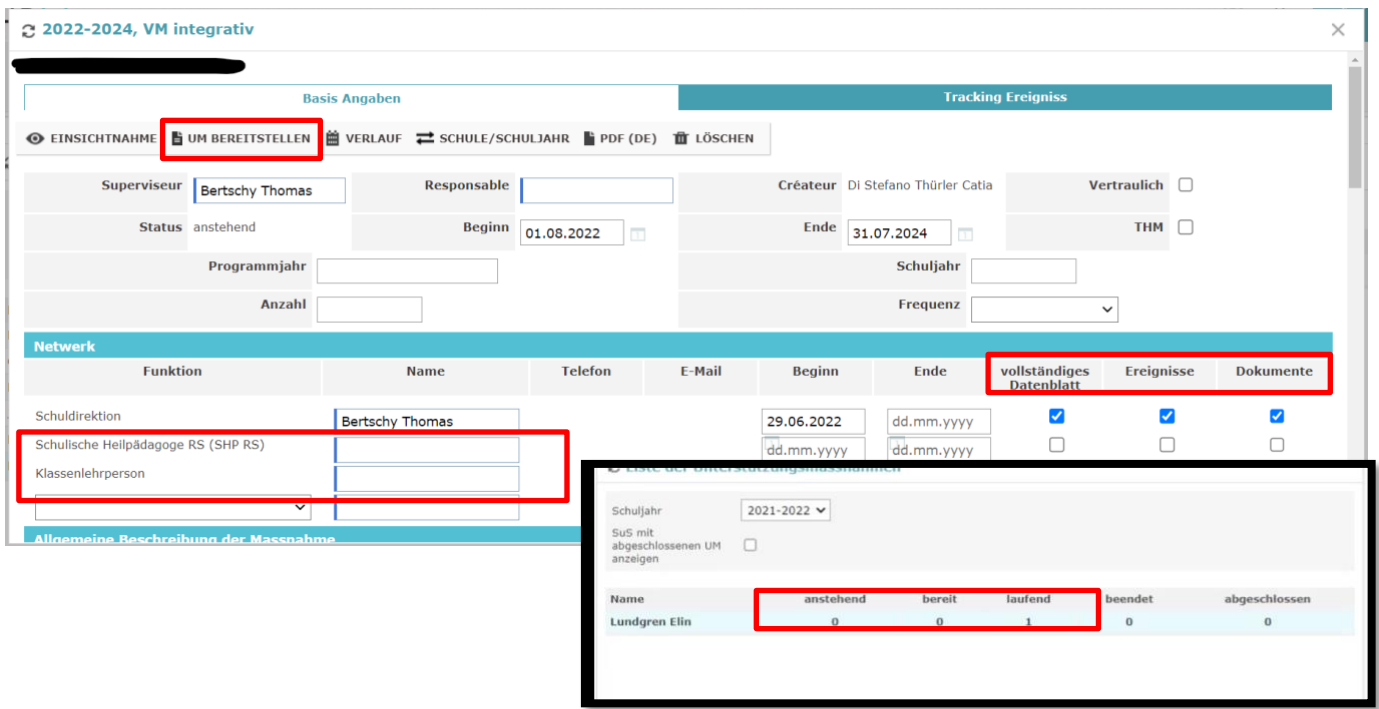

# <span id="page-11-0"></span>**2.7 Unterstützungsmassnahmen (Dossier führen)**

- a. Dosser bewirtschaften: Dokumente hochladen, Ereignisse erstellen (Elterngespräch, Fachgespräch, SSG dokumentieren), ....
- b. Nur wichtige und prägende Ereignisse hochladen und bei vertraulich gut auswählen, wer dieses Ereignis sehen darf.

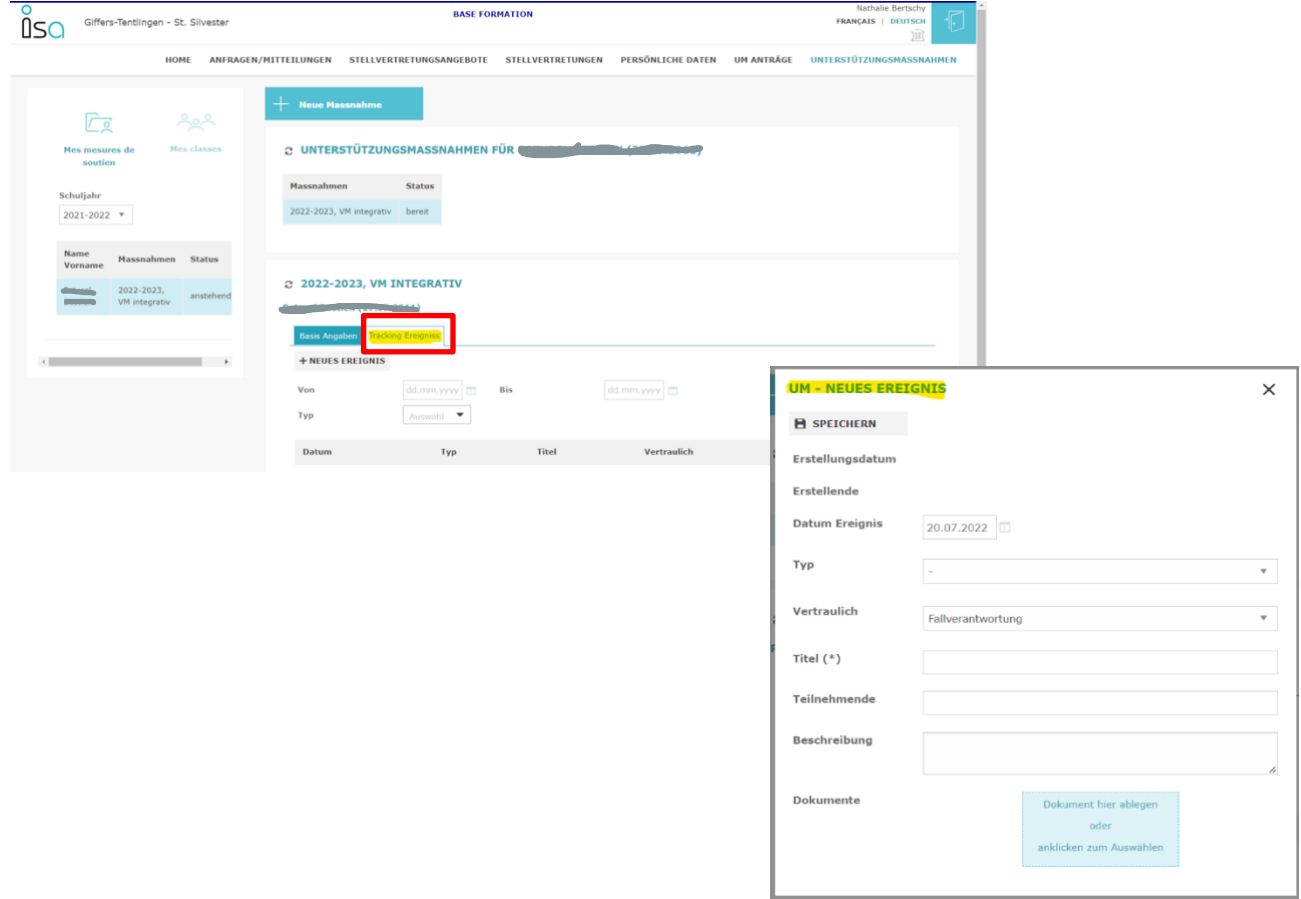

## <span id="page-12-0"></span>**2.8 Unterstützungsmassnahmen exportieren**

Menu «Diverses», Untermenu «Unterstützungsmassnahmen»

a. UM liste oder meine laufende UM, «xls» oder «pdf», (wird in Downloads heruntergeladen)

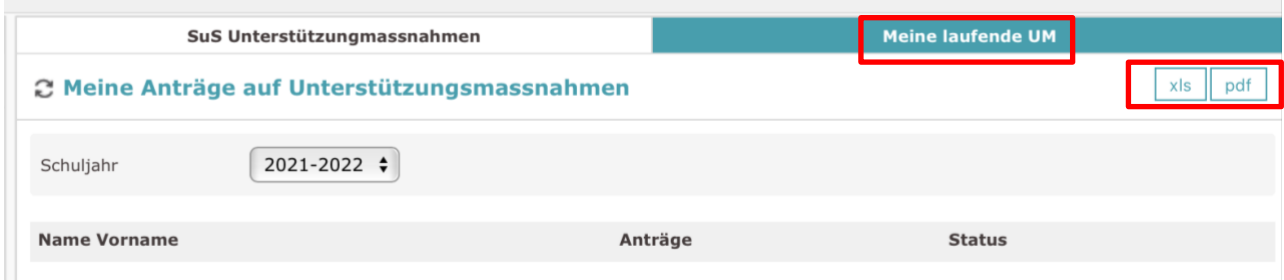

### <span id="page-12-1"></span>**2.9 Unterstützungsmassnahmen Dokumente und Listen anschauen/exportieren**

Menu Unterstützungsmassnahmen, UM Liste, xls oder PDF

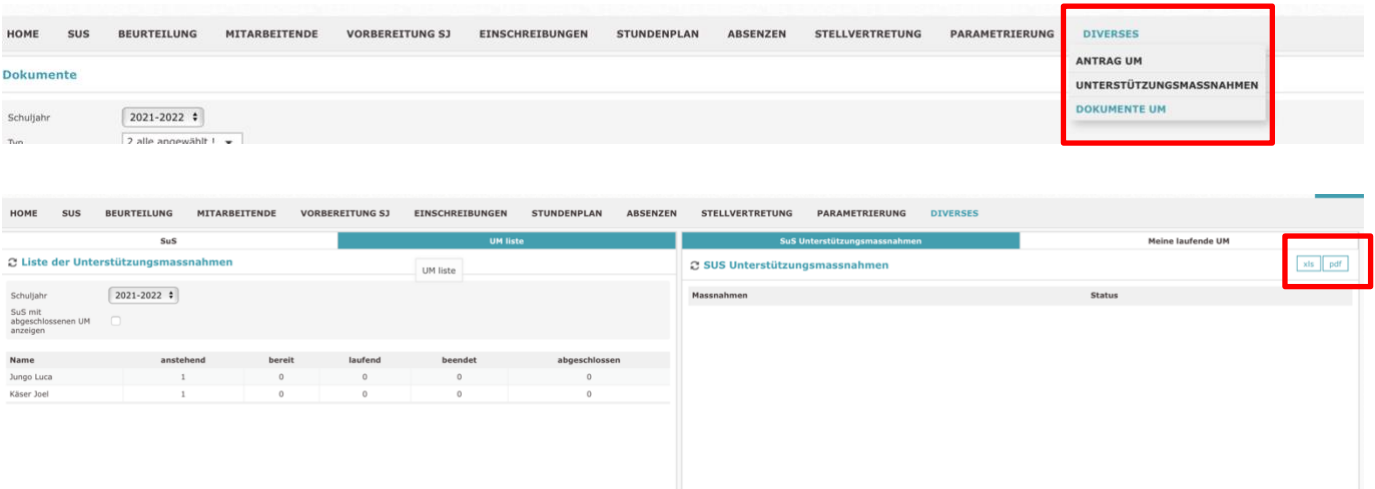

#### Menu Diverses, Dokumente UM

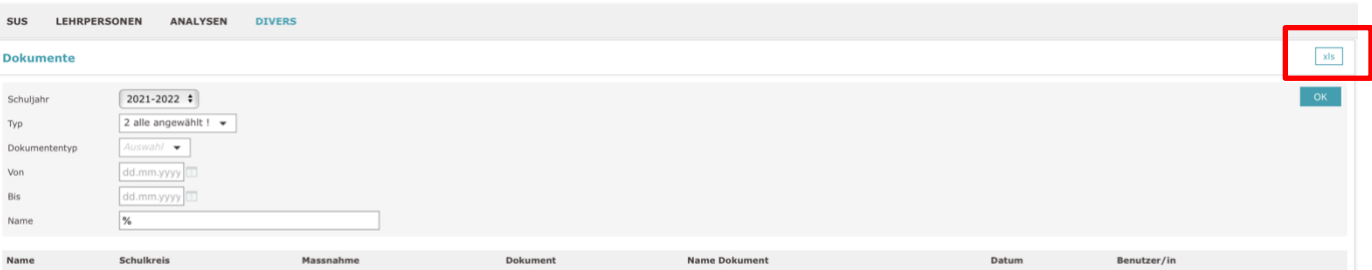